# QGIS初級編 QGISを施業履歴の管理に役立てよう

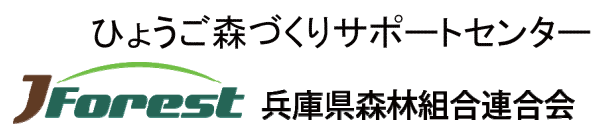

Prefectural Federations of Forest Owners Cooperative Associations

## 演習の流れ

- 1. QGISで地図を操作してみよう
- 2. QGISで施業履歴ポリゴンをつくってみよう
- 3. QGISとAvenza Mapsの連携を知ろう

# 使用するデータ

### 国土地理院 地理院タイル

■標準地図 ■空中写真2007~ ■地理院タイルの一覧 URL: https://cyberjapandata.gsi.go.jp/xyz/std/{z}/{x}/{y}.png URL: https://cyberjapandata.gsi.go.jp/xyz/ort/{z}/{x}/{y}.jpg URL:https://maps.gsi.go.jp/development/ichiran.html

#### 兵庫県庁林務課 ■小班ポリゴンデータ

■森林計画図ラスターデータ

# 1. QGISで地図を操作してみよう 1-1. 起動してみよう

### QGISを起動します

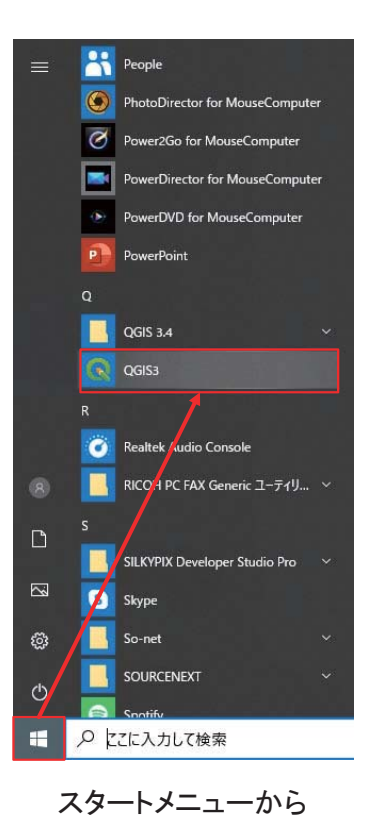

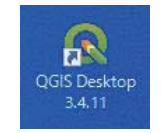

#### デスクトップアイコンから

## プロジェクトファイルを開きます

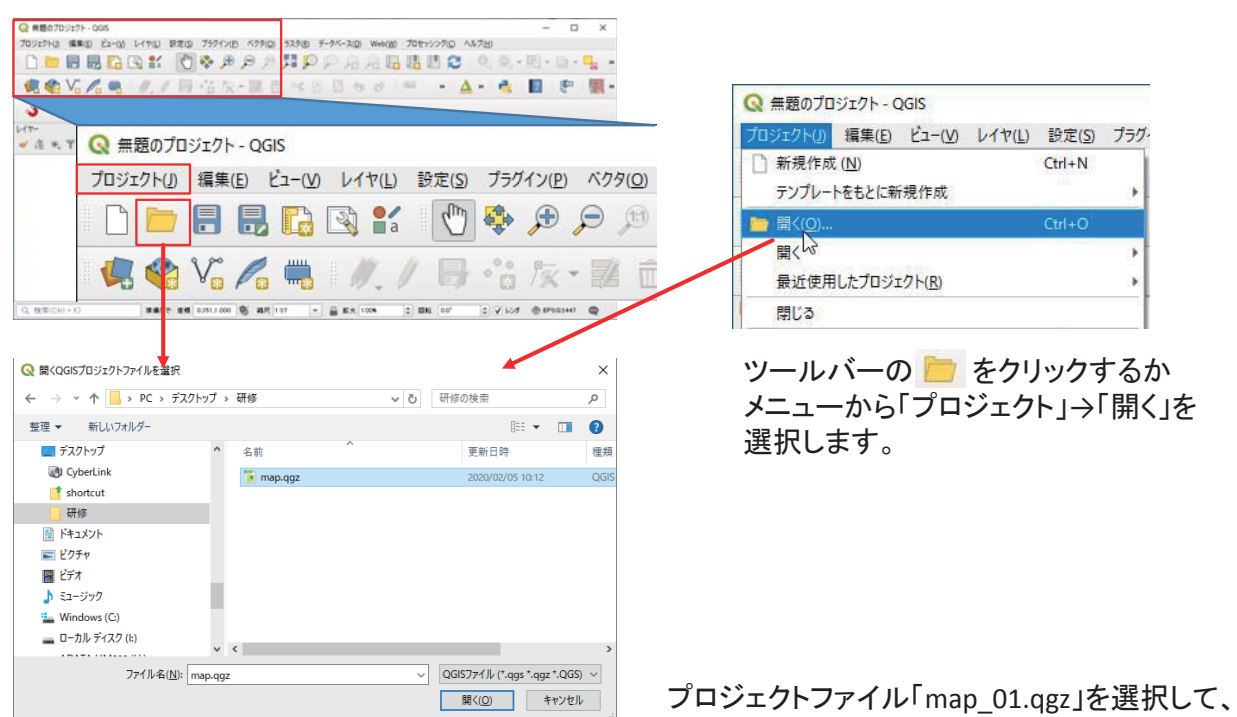

「開く」をクリックします。

### QGISの画面構成

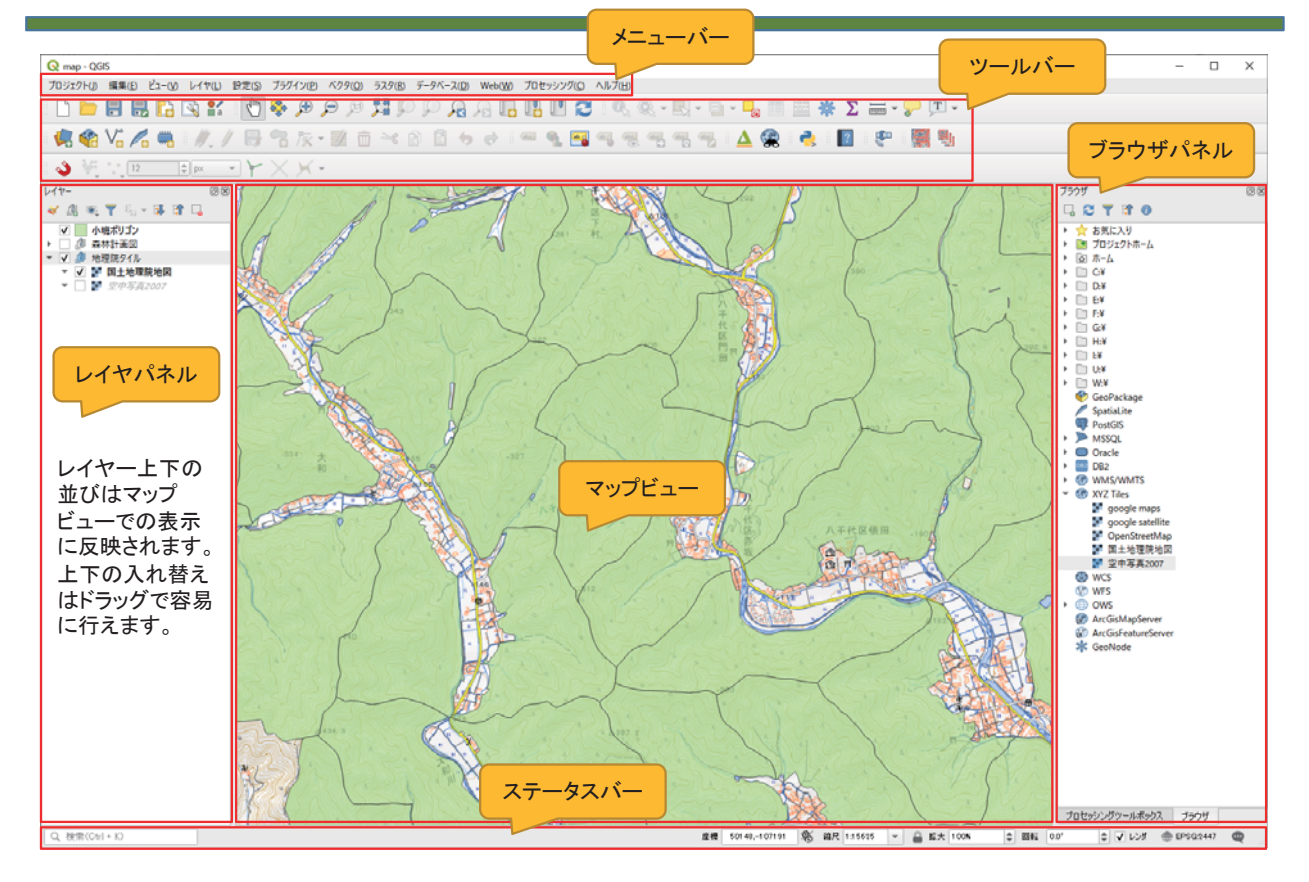

### 地図の移動·拡大·縮小してみよう 1

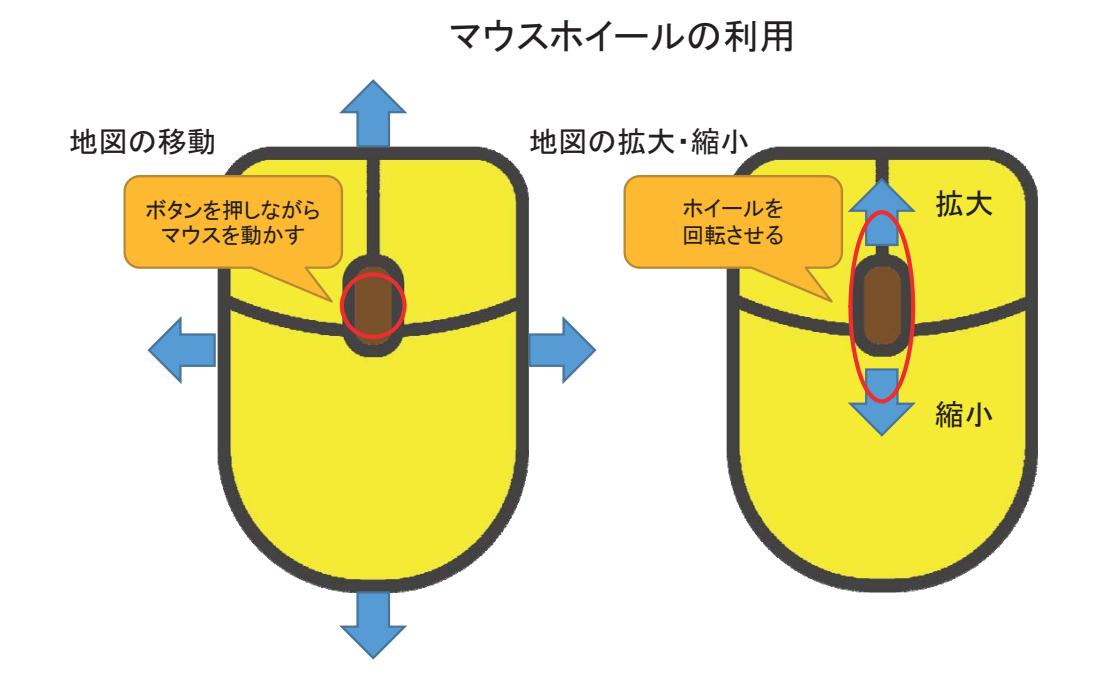

地図の移動·拡大·縮小してみよう 2

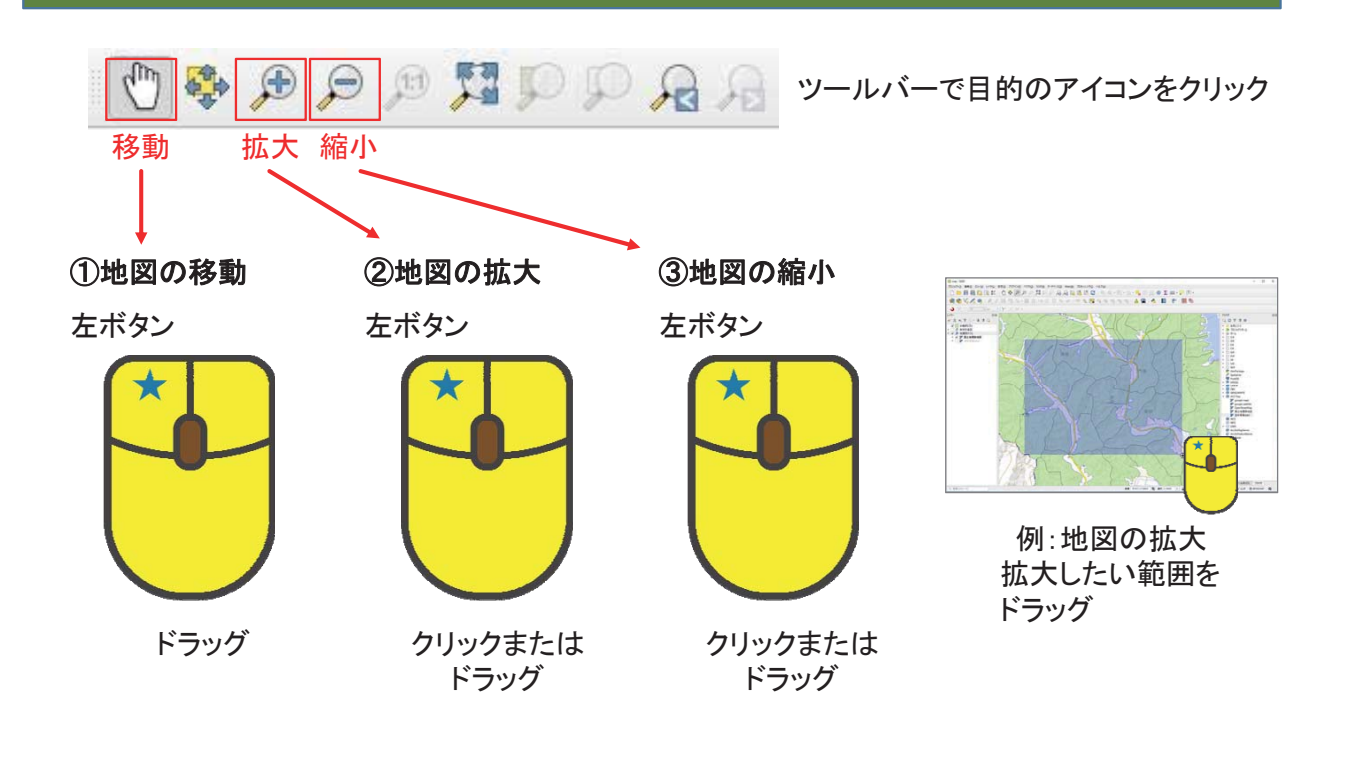

# 1. QGISで地図を操作してみよう 1-2. 情報を探してみよう

### ポリゴンの情報を表示してみよう

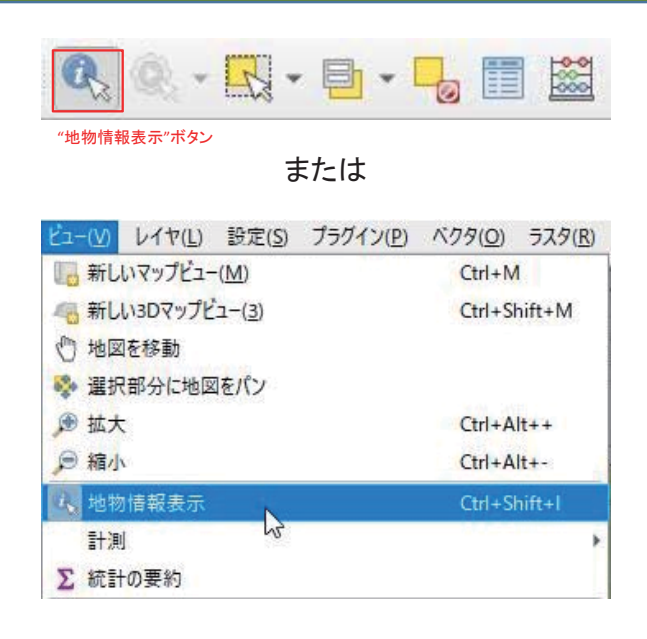

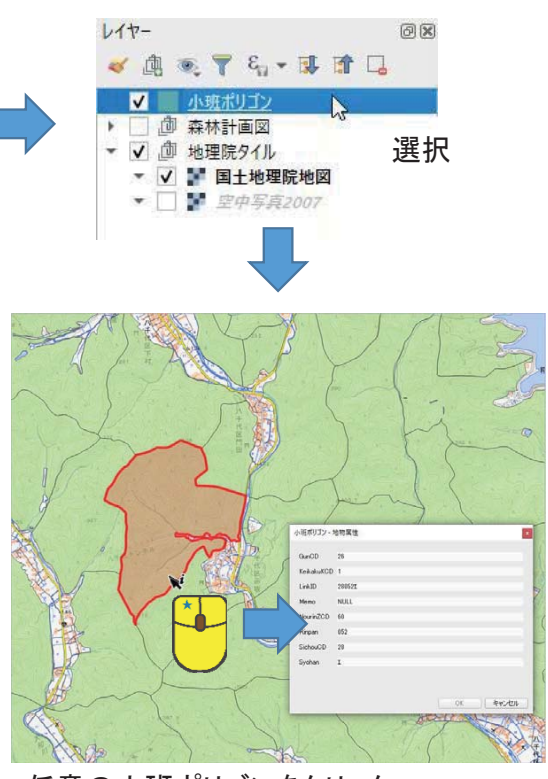

任意の小班ポリゴンをクリック

### 属性テーブルをみてみよう

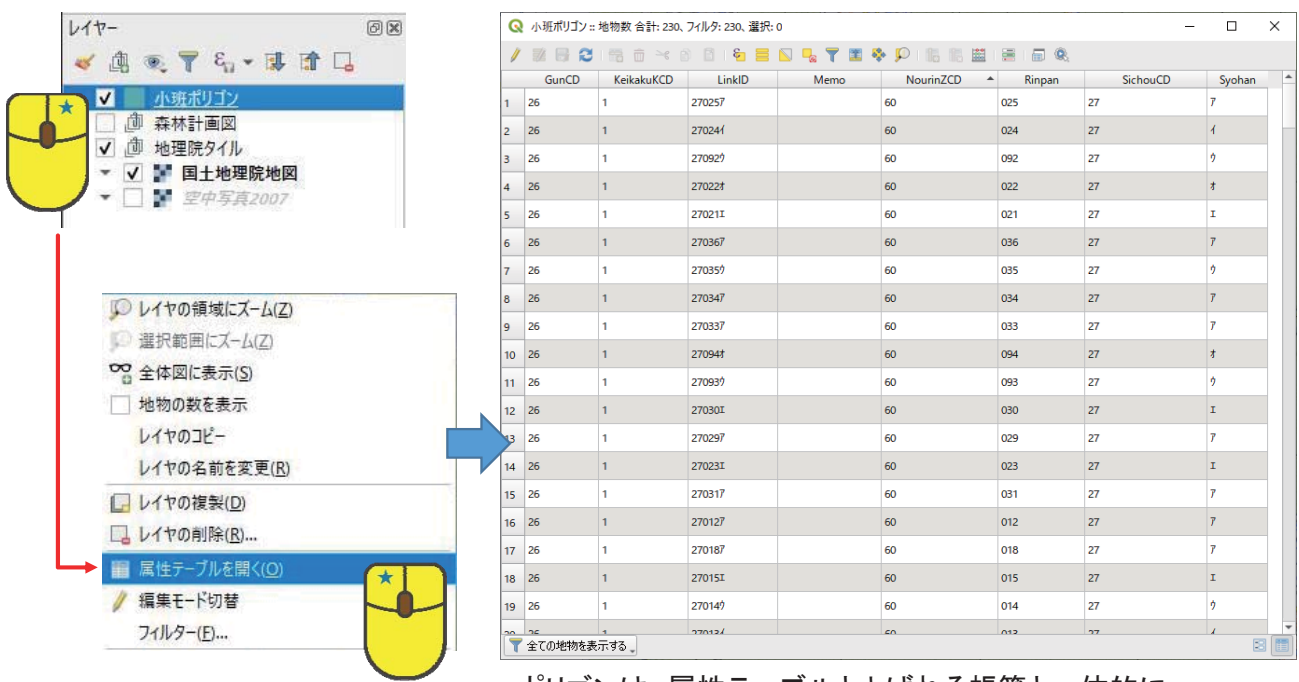

ポリゴンは、属性テーブルとよばれる帳簿と一体的に 管理されています。

属性テーブルの見方を知ろう

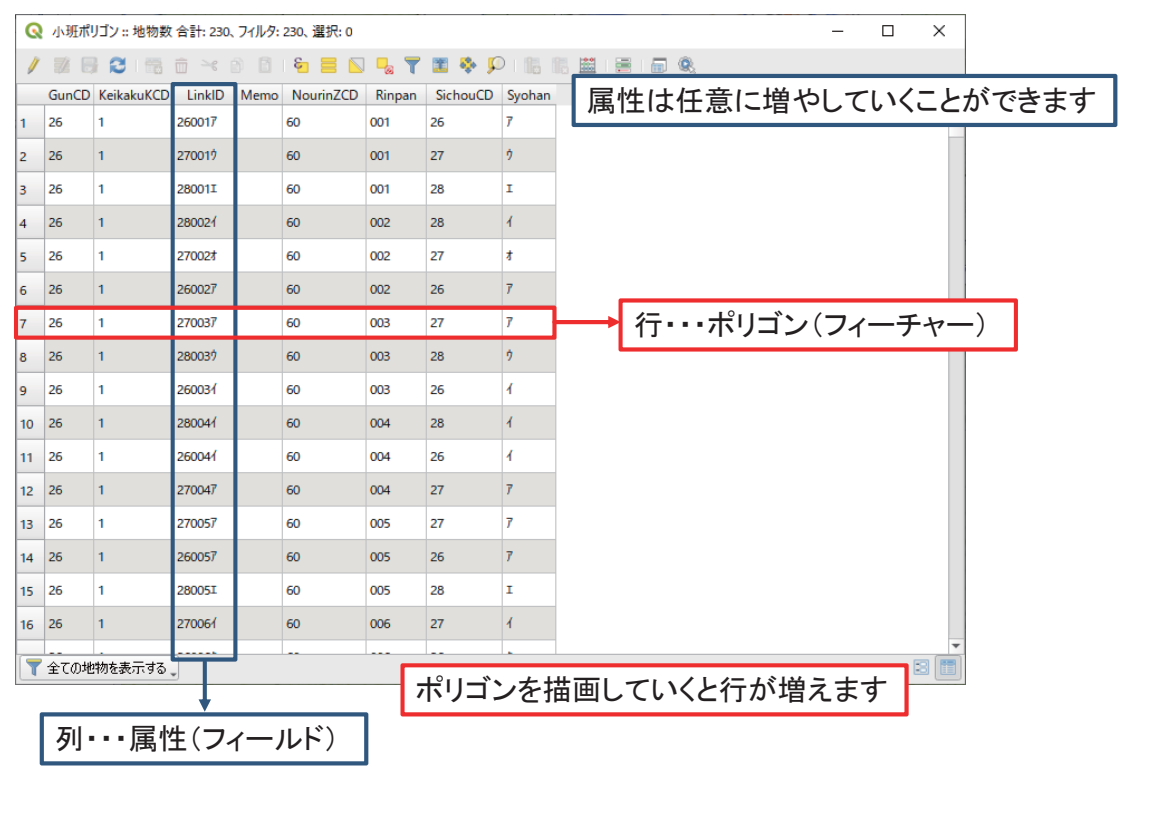

### ポリゴンの情報を属性テーブルで確認しよう 1

ポリゴンを選んでその情報を確認します。 まず、ポリゴンを選ぶ方法を解説します。

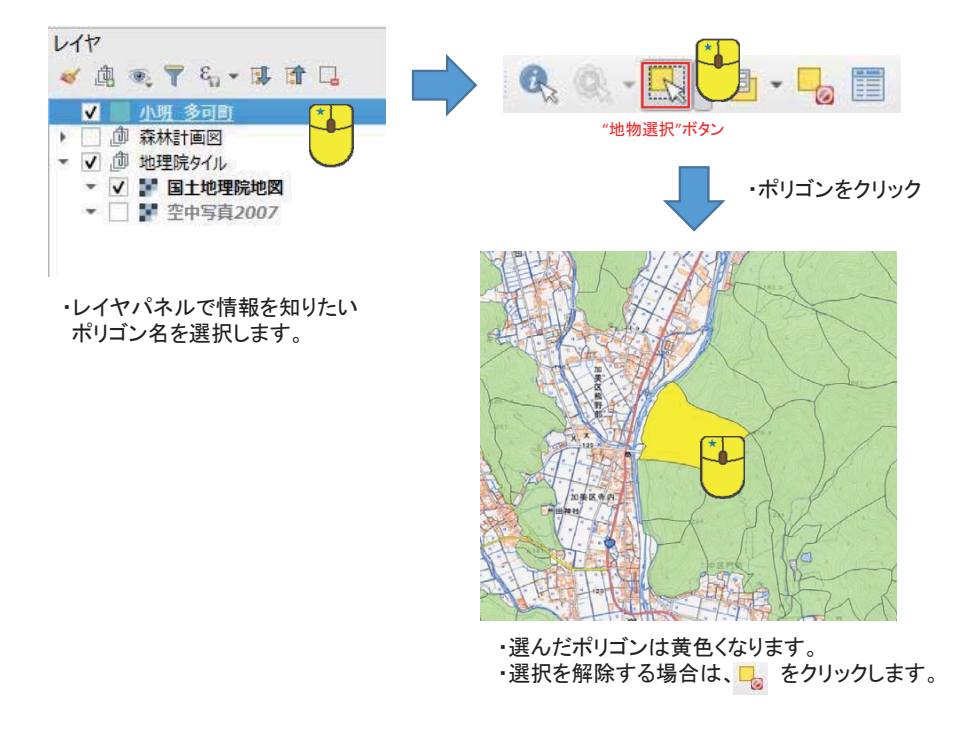

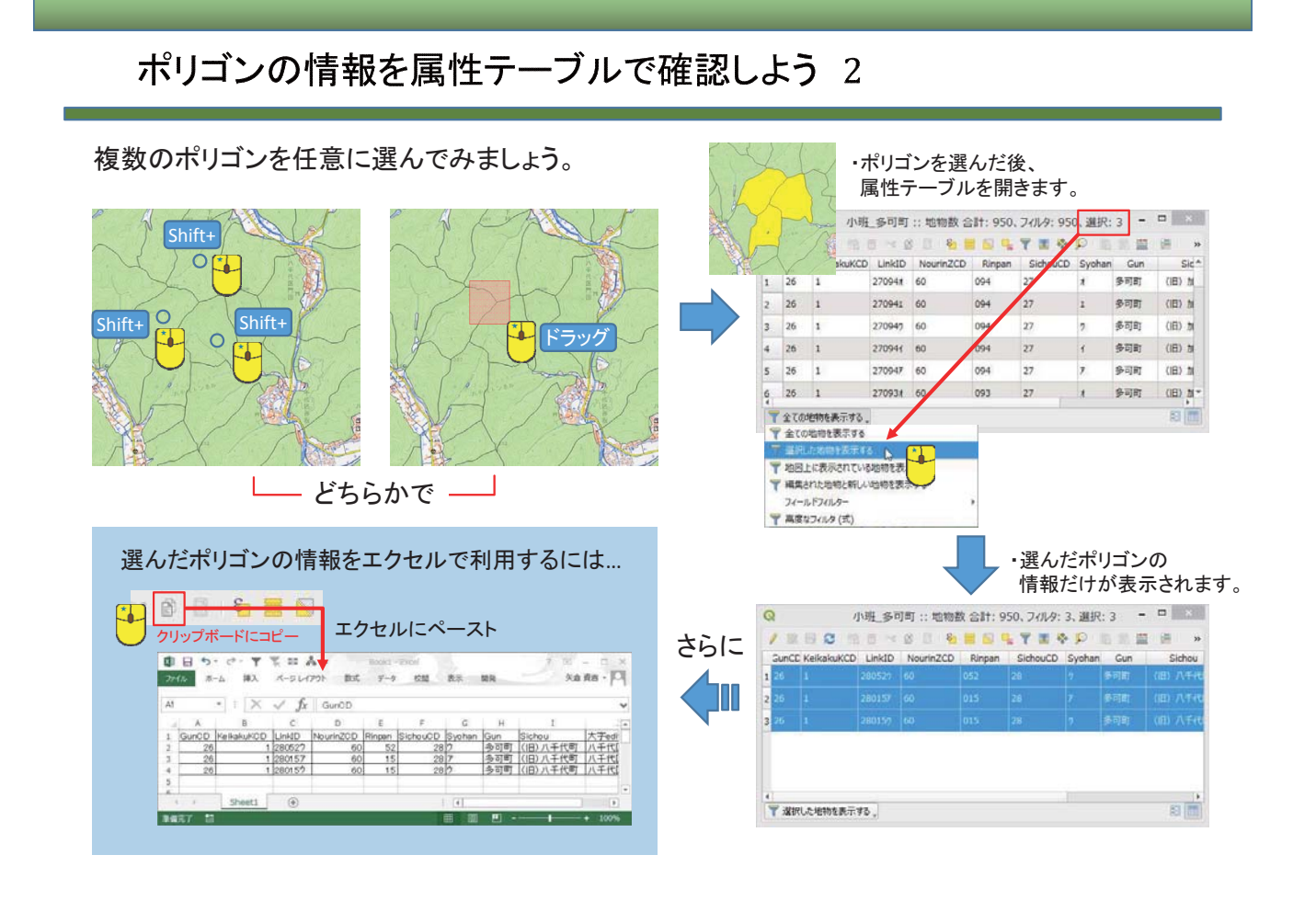

### 属性テーブルからポリゴンの位置を特定しよう

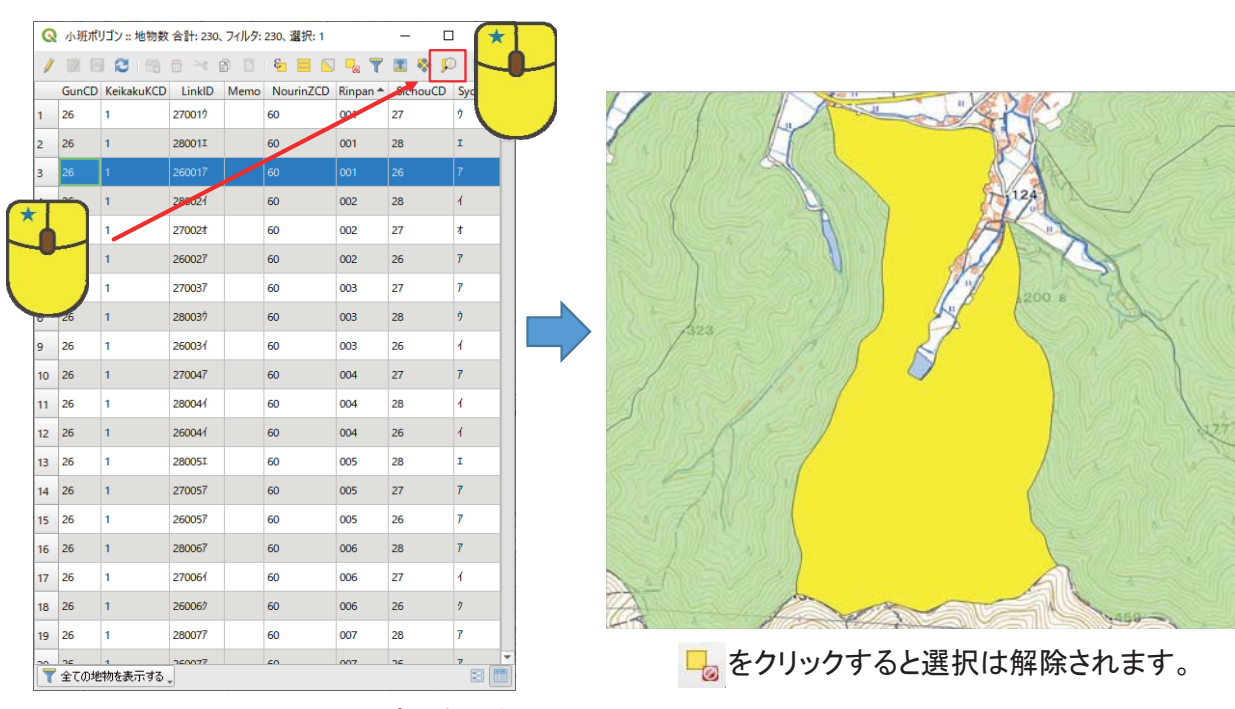

行番号をクリック→選択したポリゴンが黄色に →移動して探すか、ズームアイコン D をクリック 属性テーブルでポリゴンを検索(属性検索)してみよう

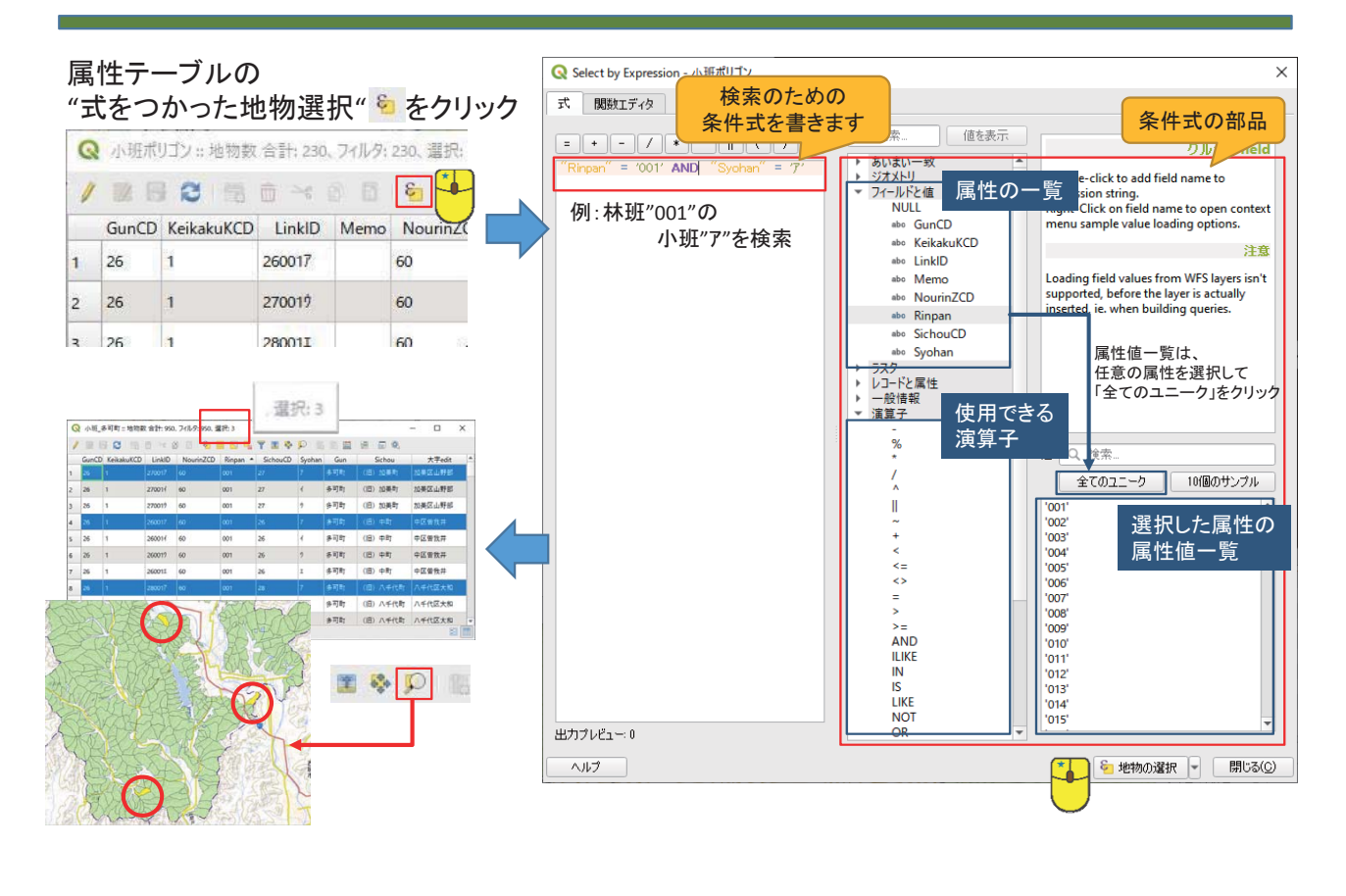

# 1. QGISで地図を操作してみよう 1-2. 情報を視覚化してみよう

### 視覚化してみよう・・・その前に

現在のプロジェクトファイルを保存 ■して、「map\_02.qgz」を■から開いてください。 レイヤーパネルには、同じ小班ポリゴンがありますが、兵庫県域の大きなデータとなっています。 ここでは、次の作業に入る前にデータを消去せずに必要なデータを抽出する方法を練習します。 必要なデータとは、お住まいの市町の小班ポリゴンということにします。

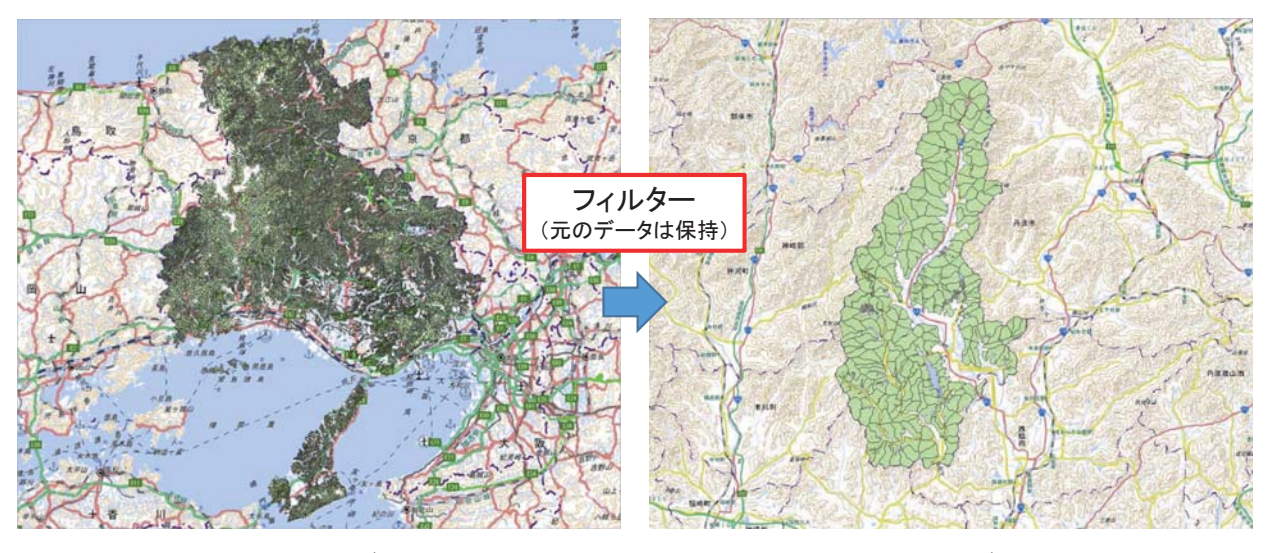

兵庫県域のデータ おもん おおもの おおし 市町域のデータ

### 視覚化してみよう・・・その前に

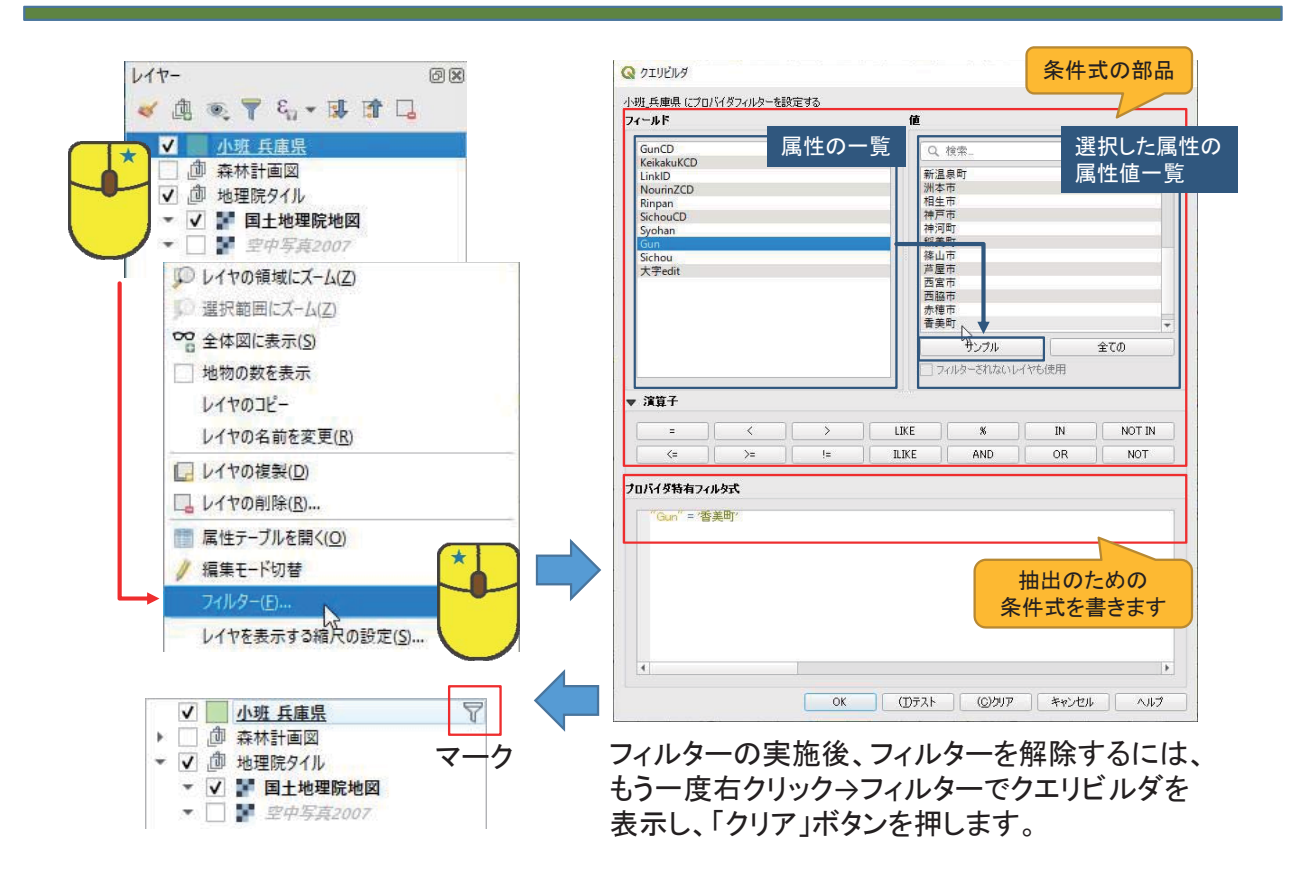

ラベルを表示してみよう

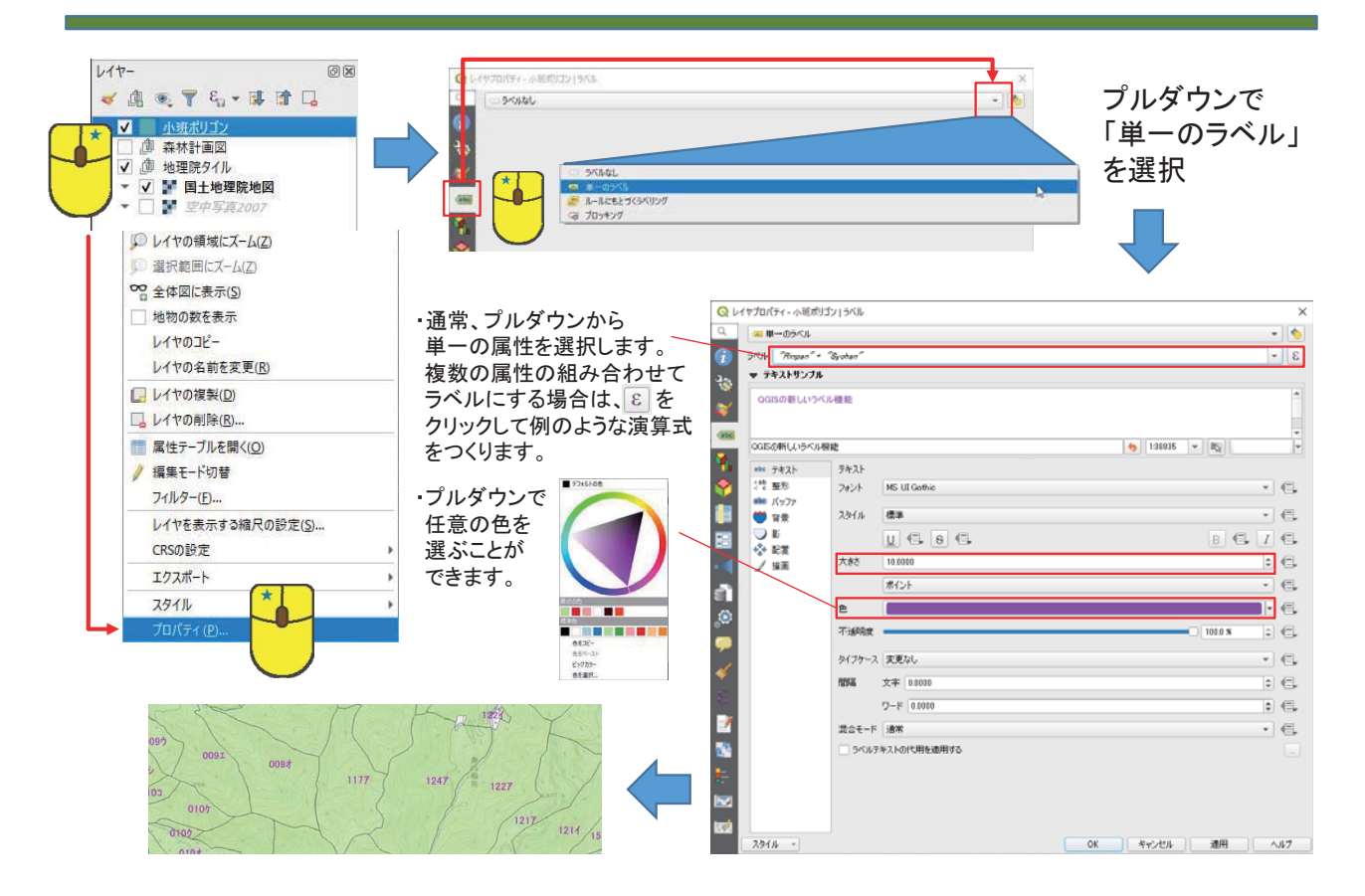

### シンボルをカスタマイズしてみよう 1

うべルの時と同様にレイヤプロパティを開きます。

☀ をクリックすると現在設定されているシンボルの 内容が表示されます。これを変更してみましょう。 Q レイヤプロパティ - 小形 共産体 (シンボロ)  $\frac{1}{2}$  $132$ ų.  $\overline{a}$ ă ē a<br>a  $1.0011$  $a - n$ .<br>•  $q_{i}q_{j}$  2 N D t.  $\sim$  distances 医尿 SORGER PROJE レイヤレンタリング or | Nexts | MM ・ポリゴンの下の背景地図が透けて

見えているのは、不透明度が70% になっているためです。

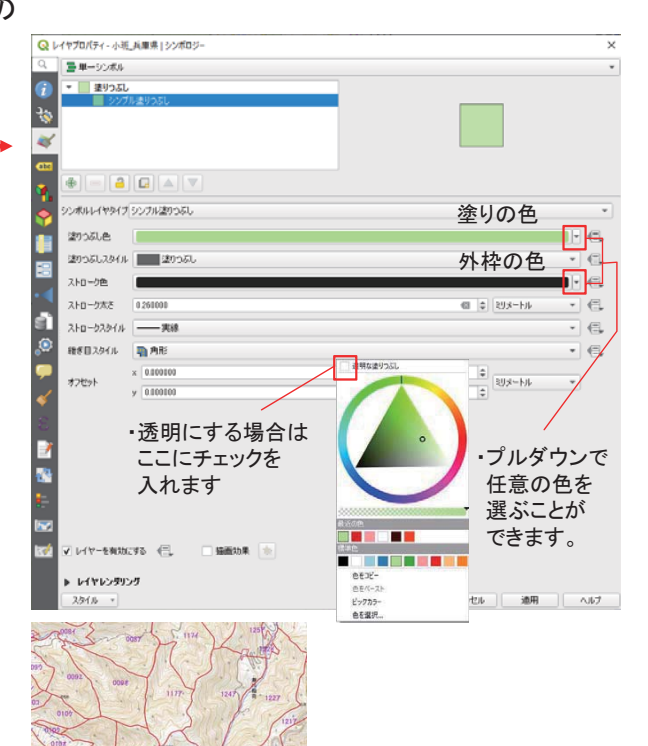

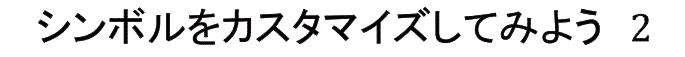

今度は少し複雑なシンボルの変更を行います。 属性「大字」に記された大字ごとに異なる色を つけてみましょう。

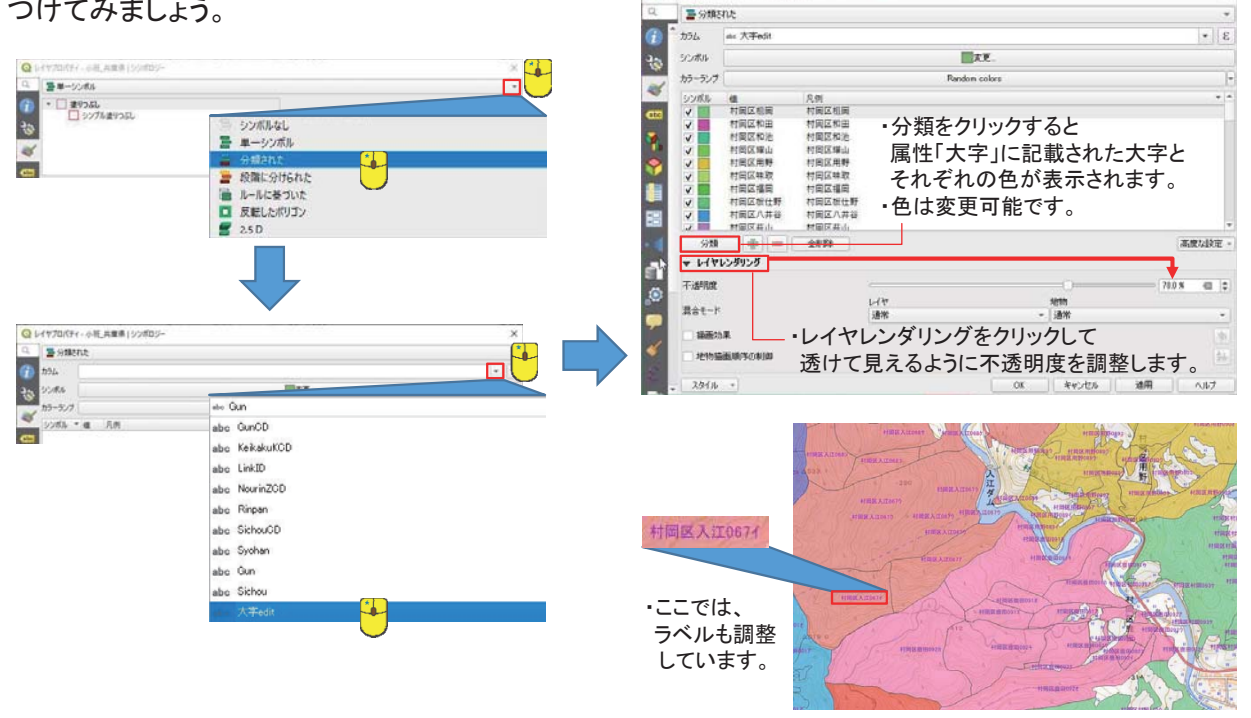

 $Q$ 

点距 兵庫県13200

# 2. QGISで施業履歴ポリゴンを つくってみよう

### 施業履歴のポリゴンをつくってみよう・・・その前に

森林整備地の施業履歴の情報は、補助事業の審査、造林未済地の判断、放置林を対象とする 森林環境讓与税事業の場所選定などに活用される、非常に重要な情報です。

施業履歴の管理には、"位置情報をもった図面"(ポリゴン)と"帳簿"(属性テーブル)が一体化した GISを活用すると便利なことは容易に想像できます。

今後は、GISの便利さが理解され、履歴のポリゴン化が常識となるかもしれませんが、差し当たって 必要な過去の履歴については、紙資料しかないということが多く、これらのポリゴン化が課題です。 紙資料しかない過去の履歴をポリゴン化するには、GIS上で紙資料の位置合わせを行い、トレース するしかありません。

ここでは、実際に紙資料から過去の施業履歴ポリゴンをつくる演習を行い、QGISのジオレファレンス 機能やポリゴン作成など、既存情報から新規GISデータをつくることを学びます。

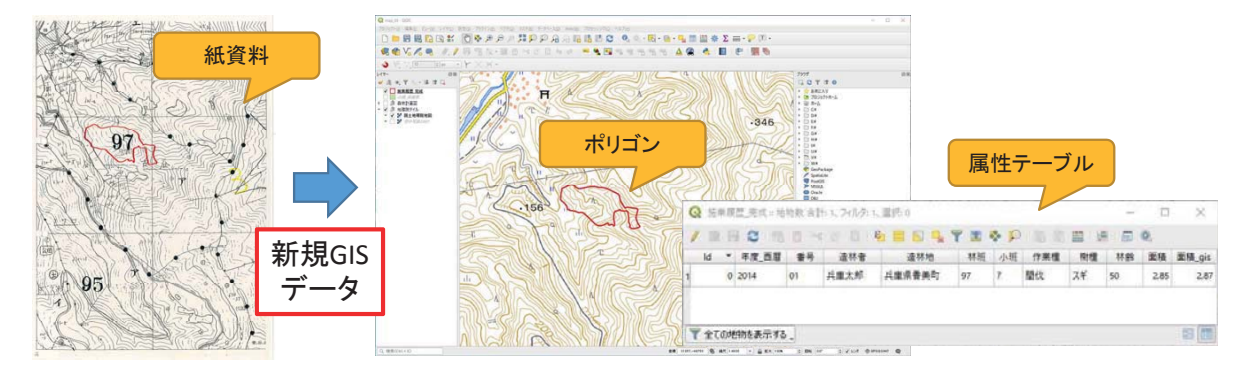

「1-2. 情報を探してみよう」での演習は、過去の施業履歴の場所を帳簿情報(大字・林班・小班)から 素早く特定するために活用するとができます。また、施業履歴ポリゴンの作成後のデータ管理にも役立てることができるでしょう。

### 位置合わせの参照図面を確認しよう

現在のプロジェクトファイルを保存 ■して、「map 03.qgz」を■から開いてください。

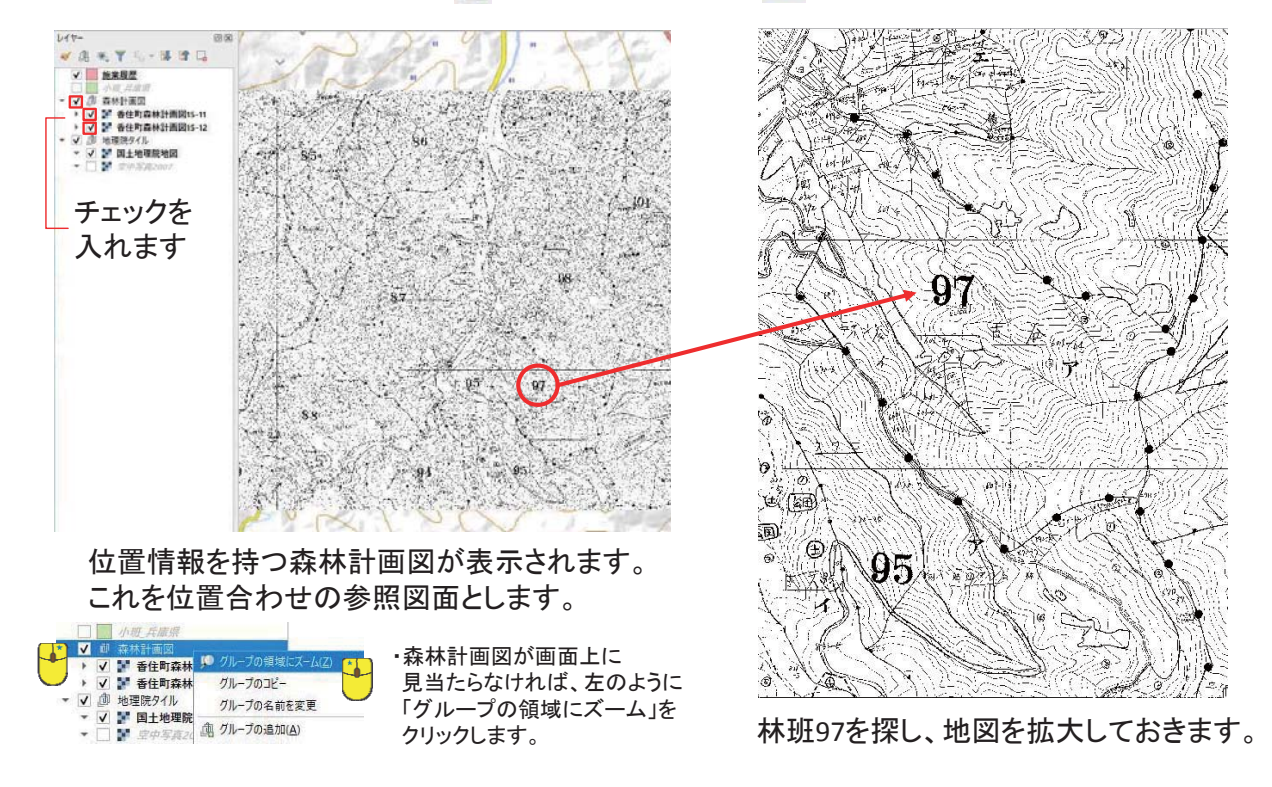

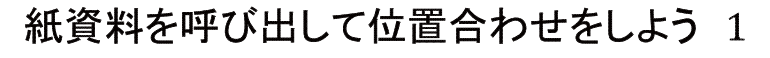

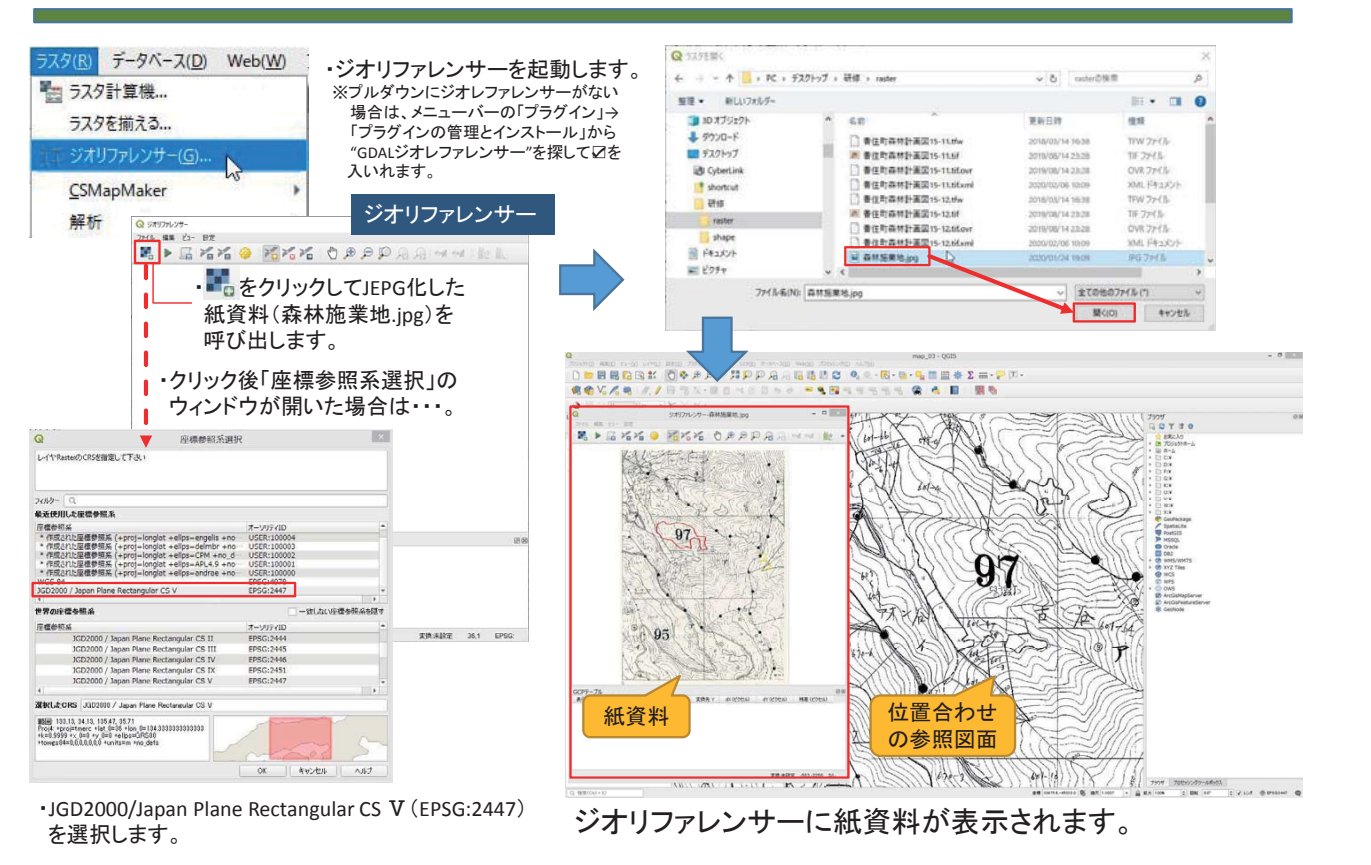

### 紙資料を呼び出して位置合わせをしよう 2

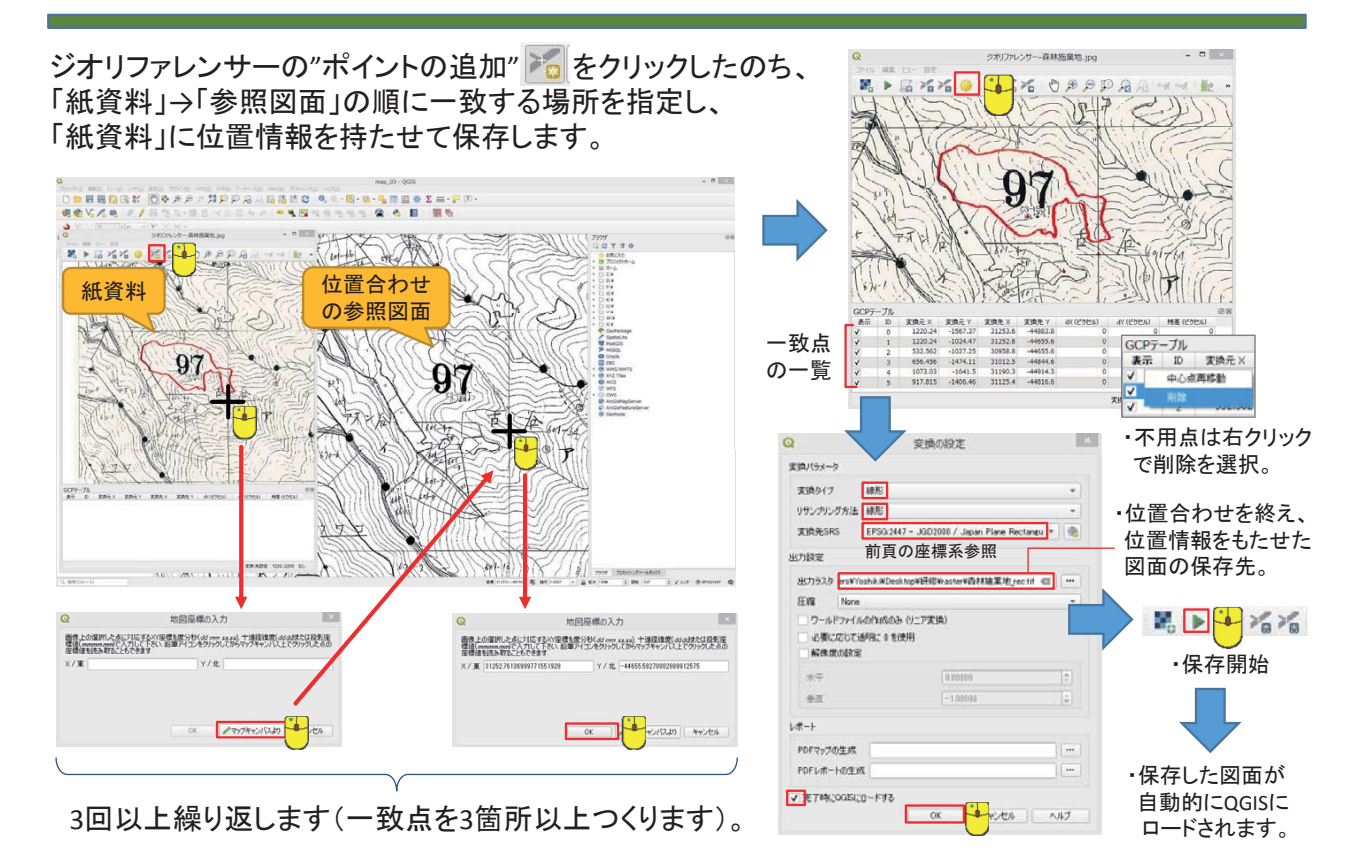

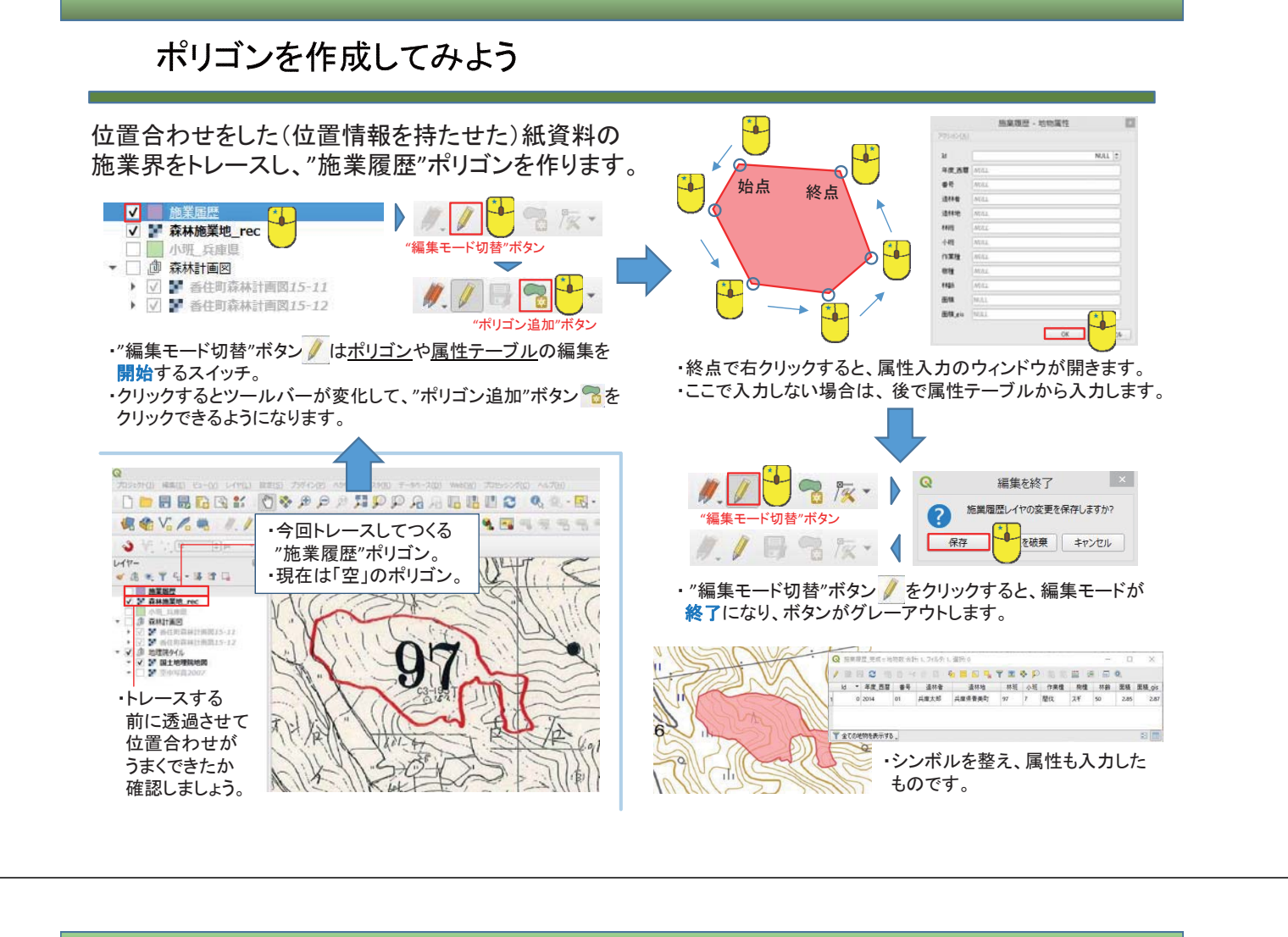

### 少し複雑なポリゴンを作成してみよう 1

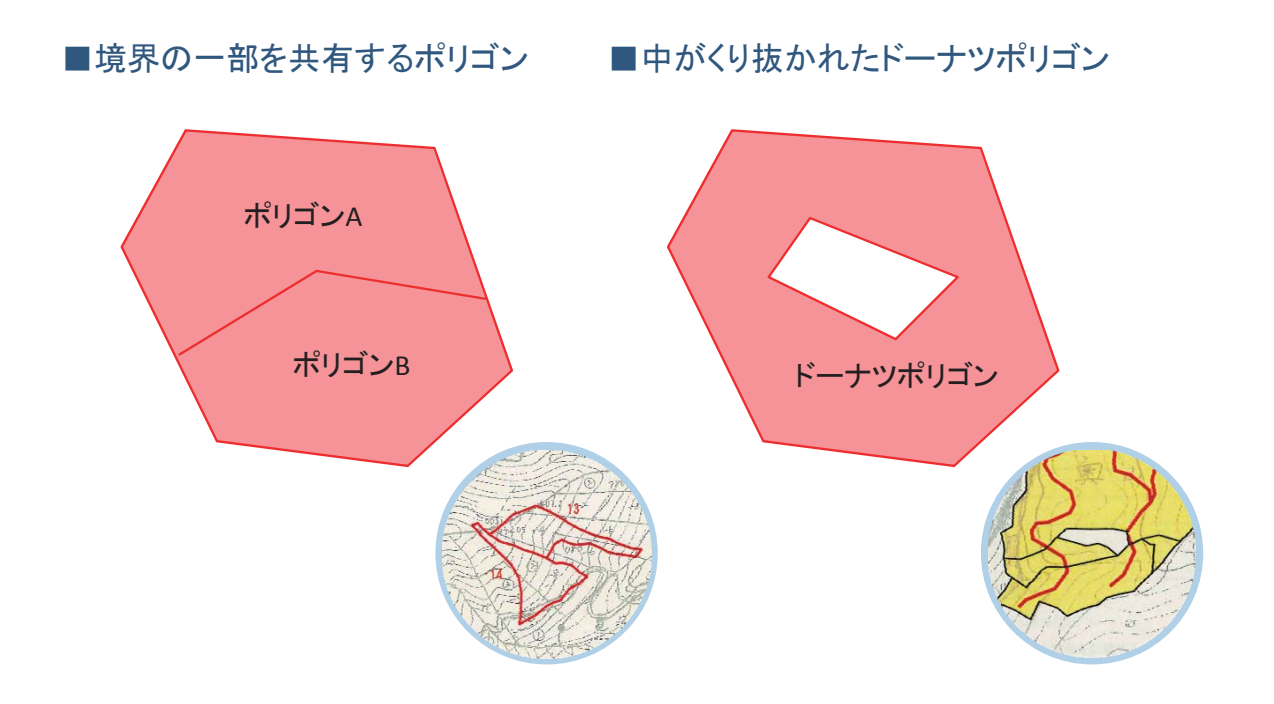

### 少し複雑なポリゴンを作成してみよう 2

準備をします。

#### 準備1

•ポリゴンを編集する際、既存のポリゴンの 頂点や線分にカーソルが吸い付く動き (スナップ)をしてくれると何かと便利です。 •この機能をONにする設定をしておきます。

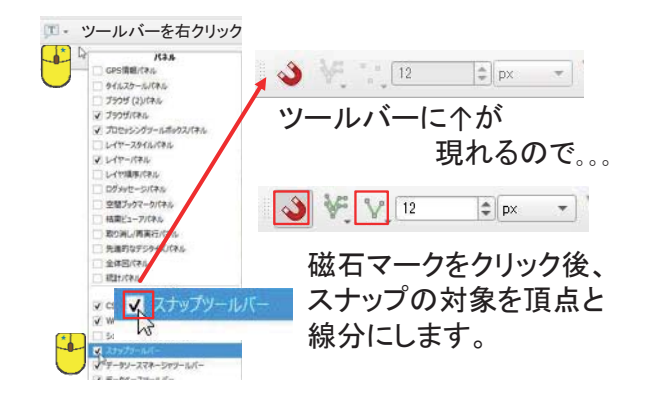

#### 準備2

•ポリゴンをつくる際、"ポリゴンの追加"ボタン ෧<mark>෧</mark>を使いました。その他にも便利なボタンが ありますので、それらを表示しておきます。

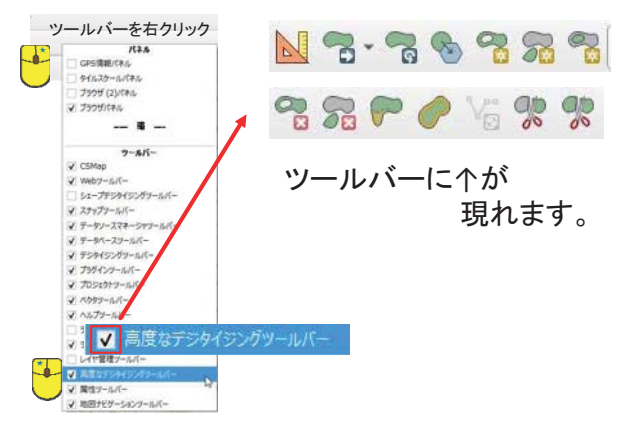

### 少し複雑なポリゴンを作成してみよう 3

境界の一部を共有するポリゴンを作成します。

■方法1

ポリゴンAとBを包含する大きなポリゴンを つくり、分割します。

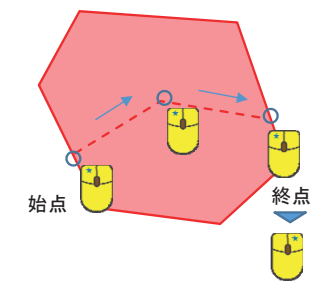

・"地物の分割" % を選択したのち、境界を 左クリックで指定していきます。

・終点で左クリック後、右クリックすれば分割 されます。

■方法2 ポリゴンAとBをバラバラにつくります。 境界についてはトレーシング機能を使います。

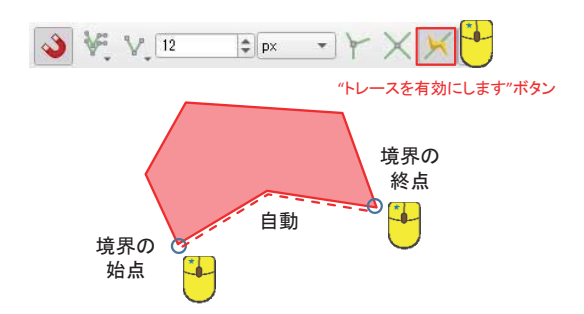

• "地物の追加" ? を選択した状態で、境界の 始点と終点をクリックすれば、自動でトレース してくれます。

・あとは、新規でポリゴンを作成する要領です。

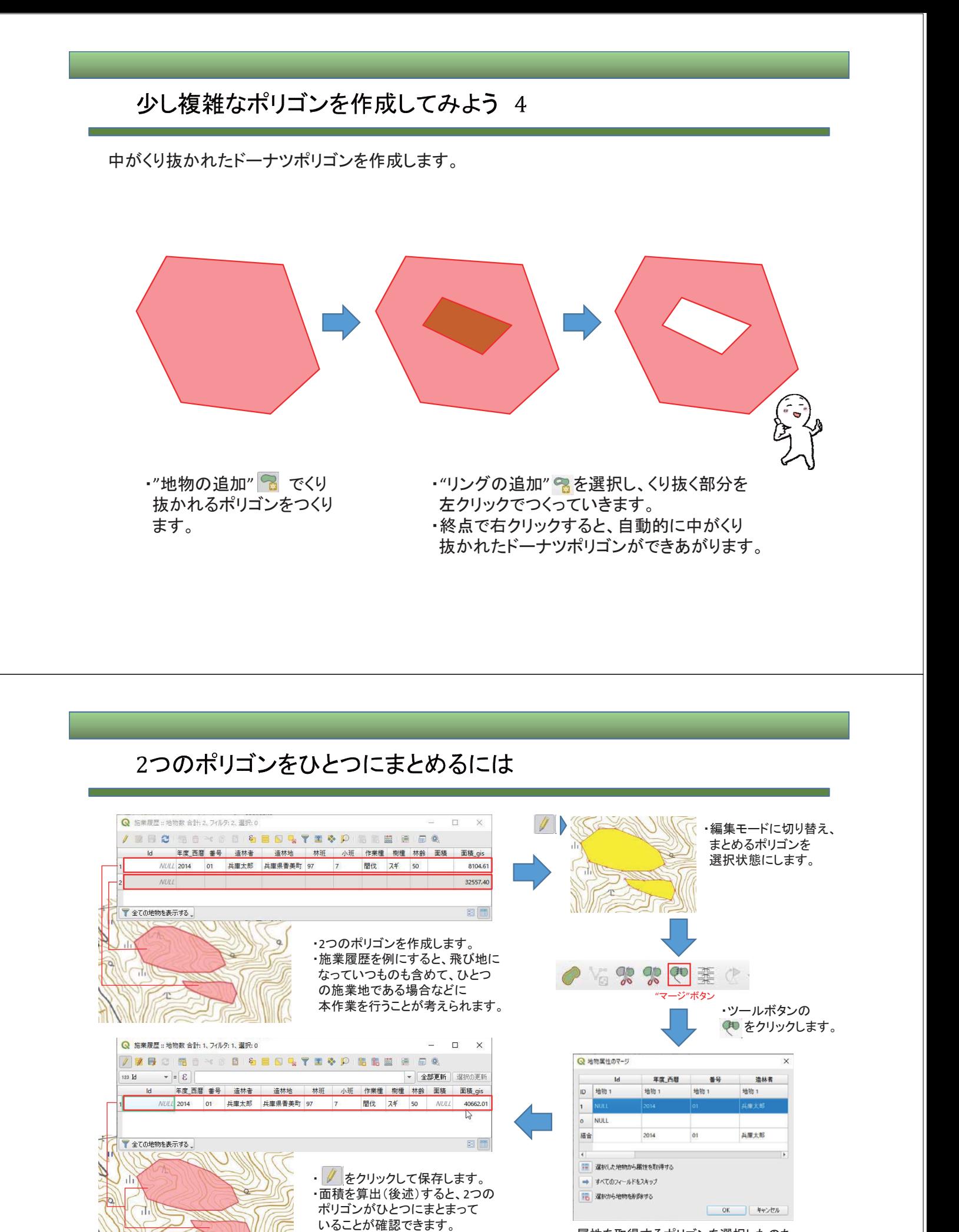

・属性を取得するポリゴンを選択したのち、 「OK」をクリックします。

これら作業をシングルパートをマルチパートにするといいます。

### 面積を算出してみよう

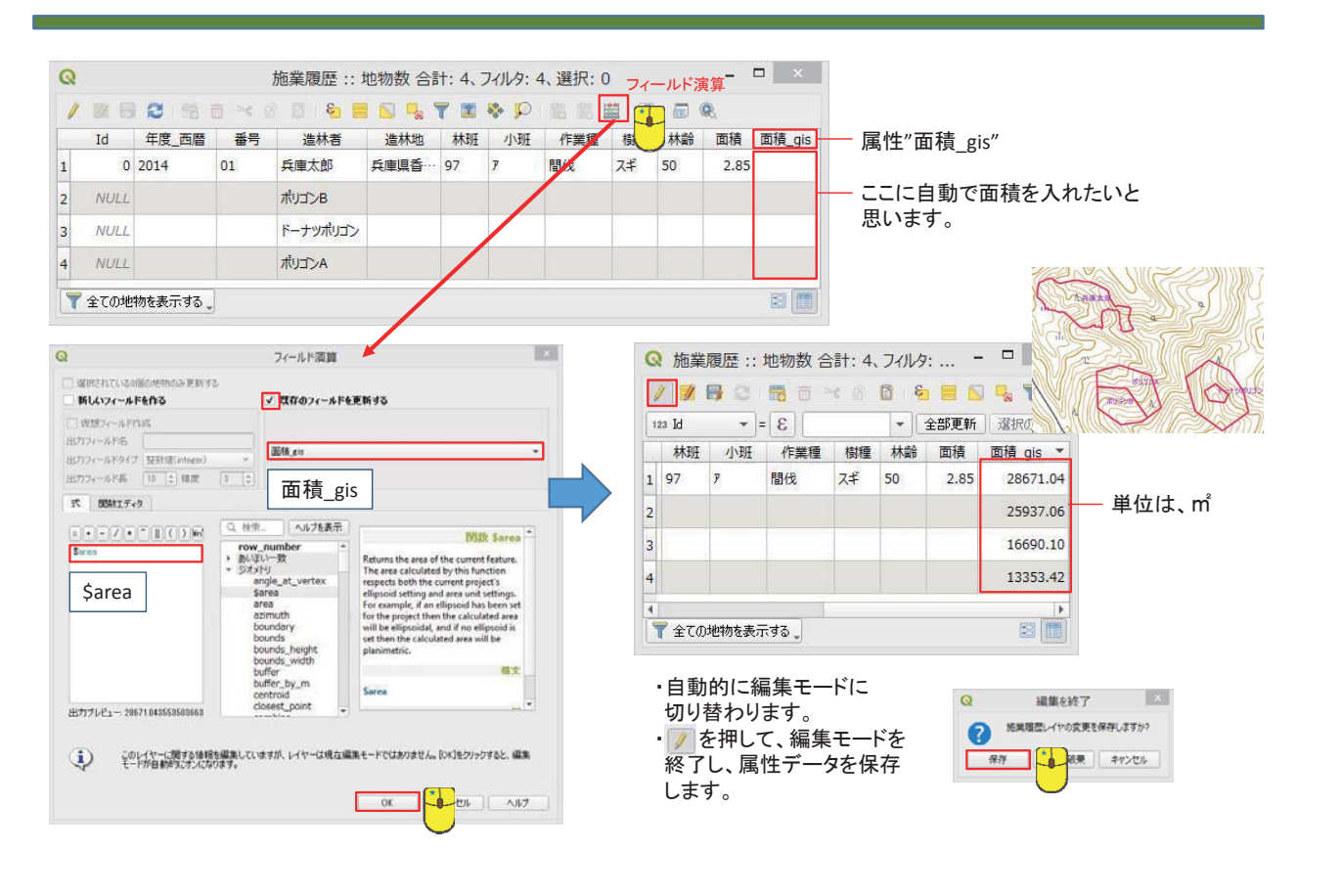

### 面積や長さなどを計算できる座標系の設定

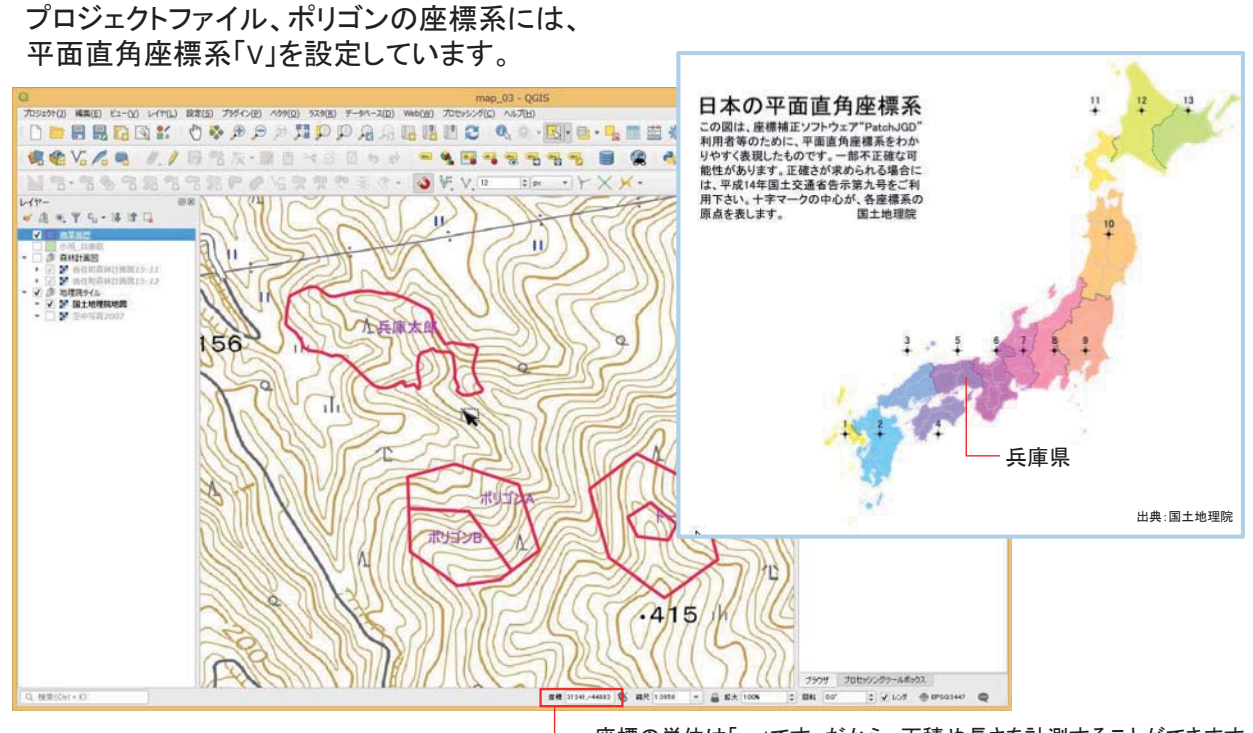

座標の単位は「m」です。だから、面積や長さを計測することができます。 緯度経度の地理座標系では、面積や長さを計測することができません。

#### "施業履歴"のポリゴン(シェープファイル)を個性するファイル群 - エクセルで開くことができます! □ 施業履歴.dbf 属性データ 施業履歴.prj 空間参照系情報 H **A**施業履歴.shp 図形データ □施業履歴.shp.xml **Excel 2013** m 施業履歴.shx インデックスデータ  $\begin{array}{c|c|c|c} \hline \textbf{...} & \textbf{...} \end{array}$ shape 體 表示  $\vee$  0 **Word 2013** v d shapeの検索 i教材 ▶ shape  $\Omega$ ッグ&ドロッ **Rill** □施業履歴.dbf エクセルで属性データの集計・解析ができます。 □施業履歴.pr **Excel 2013** □施業履歴.shp 施業履歴.dbf - Excel **BBS·C·TER:**  $? \square - \square \times$ □<br>□施業履歴.shp.xml - Lay Hat つって c T b、 ma de c - nexeame.com - excer<br>- コンイル ホーム 挿入 ベージレイアウト 数式 データ 校園 表示 開発<br>- コーライル ホーム 挿入 ベージレイアウト 数式 データ 校園 表示 矢倉資喜 · 口 m 施業履歴.shx  $\overline{X}$  :  $X \checkmark$  fx id  $\overline{A}$ E F G H I J K L<br>- 造林地 林班 小班 作業種 樹種 林齢 面積 面積 gis<br>- 兵庫県香美町 57 ア 間伐 スギ 50 2.85 2.8671.00<br>- 25937.00 25937.00<br>- 25937.00 25937.00  $\begin{array}{|c|c|c|c|}\hline A & B & C & D \\ \hline 1 & \underline{1d} & \underline{4\pi\,\mathrm{g}}\,\underline{\sigma}\,\overline{\mathrm{fB}} & \underline{4\pi\,\mathrm{g}} & \underline{4\pi\,\mathrm{g}} & \underline{4\pi\,\mathrm{g}} & \underline{4\pi\,\mathrm{g}} & \underline{4\pi\,\mathrm{g}} & \underline{4\pi\,\mathrm{g}} & \underline{4\pi\,\mathrm{g}} & \underline{4\pi\,\mathrm{g}} & \underline{4\pi\,\mathrm{g}} & \underline{4\pi\,\mathrm{g}} & \underline{4\pi\,\mathrm{g}} & \underline{4\pi\,\mathrm$  $\begin{array}{c}\n2 \\
3 \\
4 \\
5 \\
6\n\end{array}$ 1669010  $\frac{1}{8}$ 施業履歴 →  $\overline{R}$ i iy 準備完了

ポリゴンを構成するファイル「dbfファイル」の活用

# 3. QGISとAvenza Mapsの 連携を知ろう

### Avenza Mapsとは

Avenza Mapsはオフラインで使えるスマートフォンやタブレット用アプリケーションです。 電波の通じないような山の中でも、自分の位置を地図上で見ることができます。

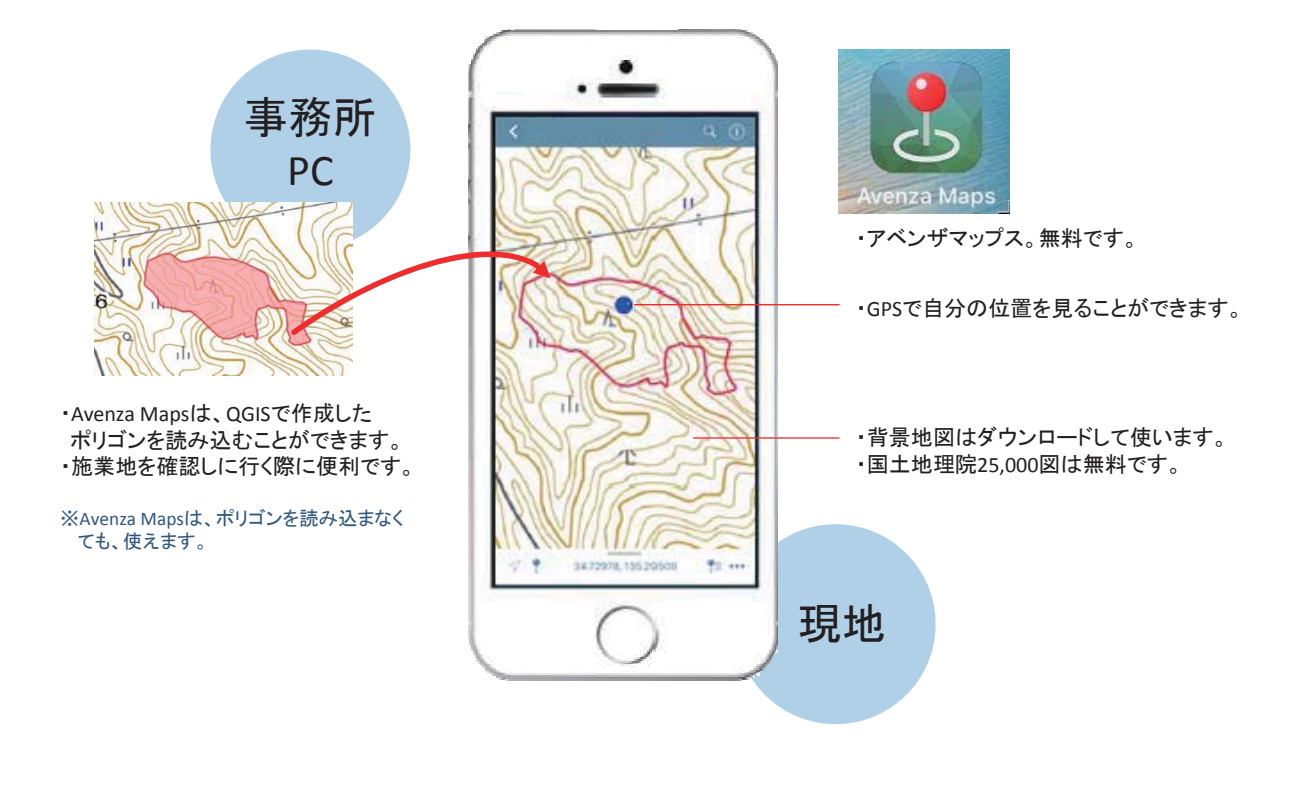

### Avenza Mapsでポリゴンを読み込むには

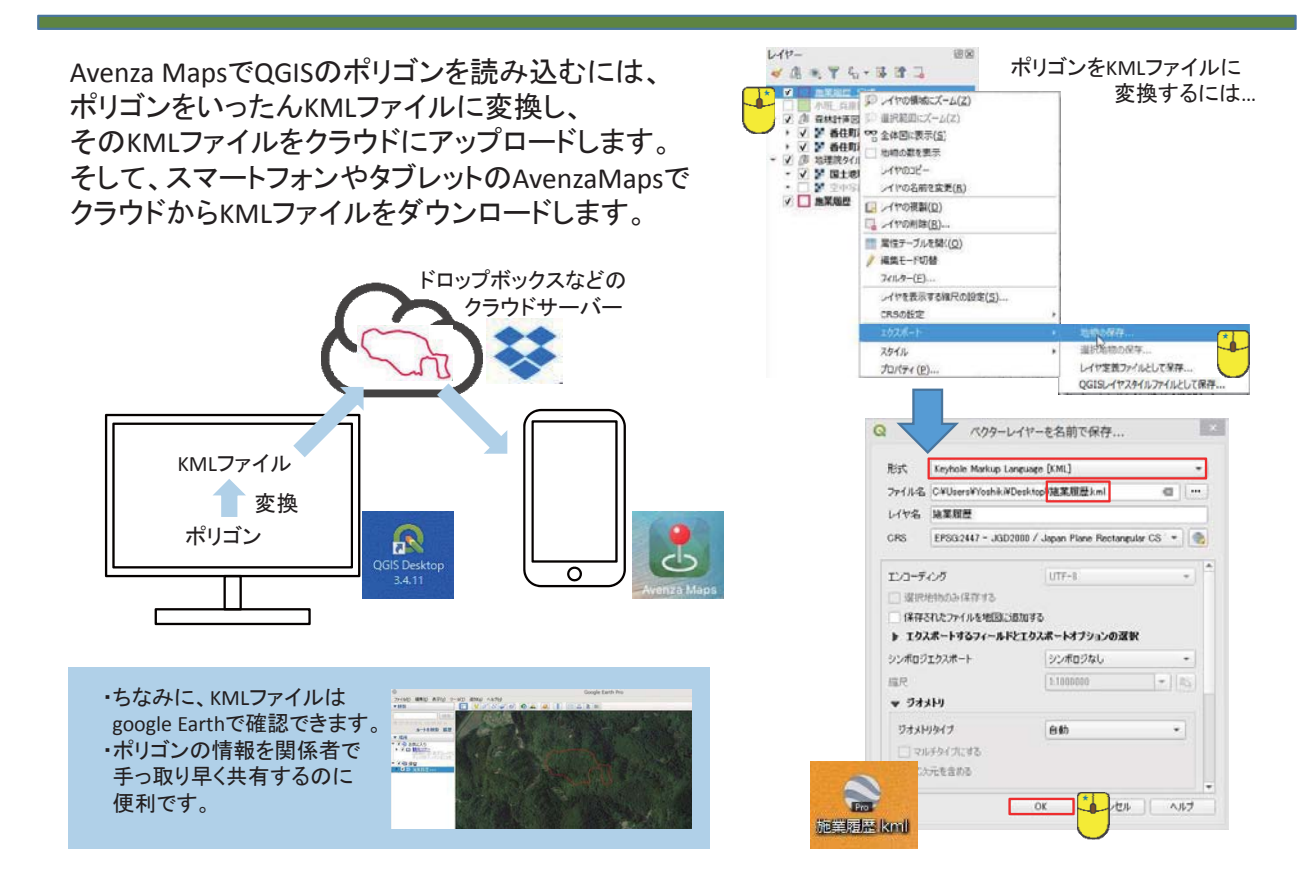

ちらない 参 考<br>タイルレイヤー

### 背景地図にタイルレイヤーを使っています

演習の背景地図は、インターネットを介して読み込んでいるタイルレイヤーです。 QGISを新たにインストールした場合には、このタイルレイヤーを使うための設定が必要です。

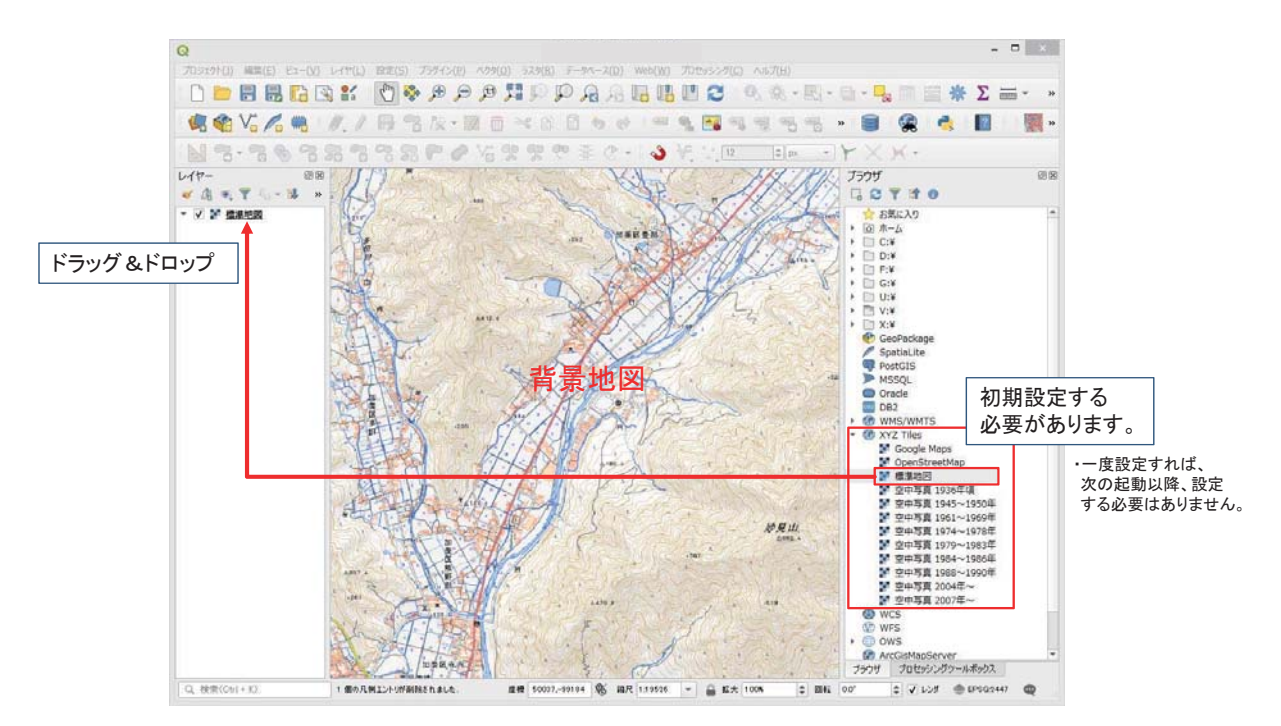

## タイルレイヤーの設定方法

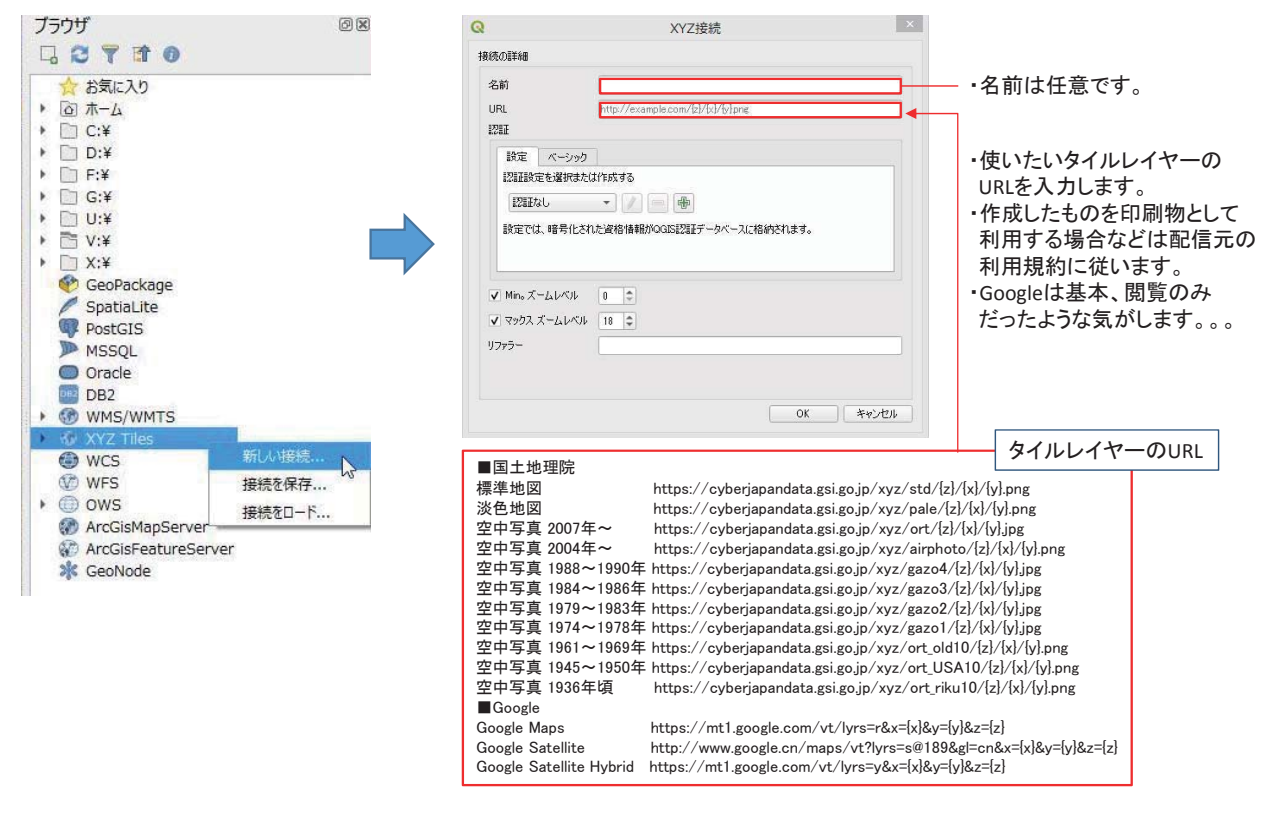

# 演習、お疲れさまでした。

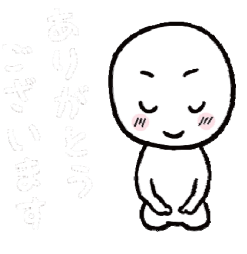